## Canvas for Parents and Guardians - Computer Access

Canvas is a Learning Management System (LMS) used by students in grades 5-12. Through Canvas, teachers create one online location for students to access coursework, submit assignments, view the class calendar, participate in discussions and more. Parents and guardians can even access Canvas to view information about a class.

With Canvas Parent for a laptop or desktop, parents create an observer account get a birds eye view of their child's online learning . You'll see directions, assignments, your child's work, grades, calendars, and more. Simply keep in mind that not everything a teacher grades goes into Canvas, so parents and guardians should still check Infinite Campus for current and final grades.

## Start using Canvas Parent! First, obtain a Pairing Code from your student

- **1.** Students must log in to Canvas through a web browser, not an app. If on an iPad, use Safari. Go to isd197.instructure.com
- **2.** From the global navigation of Canvas, select *Account*, then choose *Settings*.

**3**. Select *Pair with Observer* from the sidebar of the settings page.

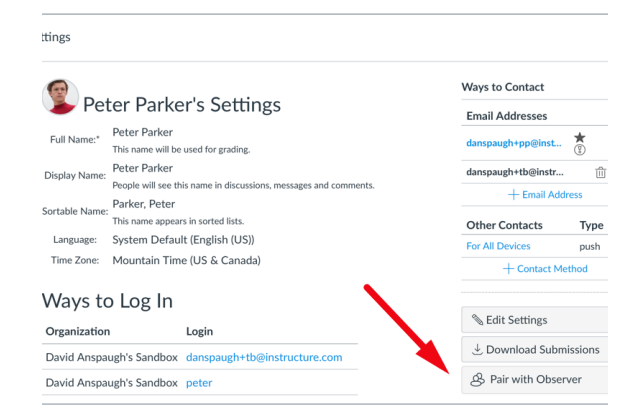

## **4.** Copy or share the pairing code with an observer to allow them to register.

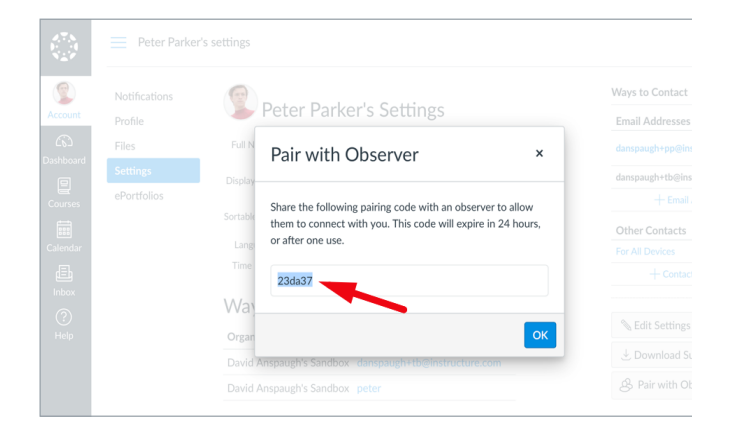

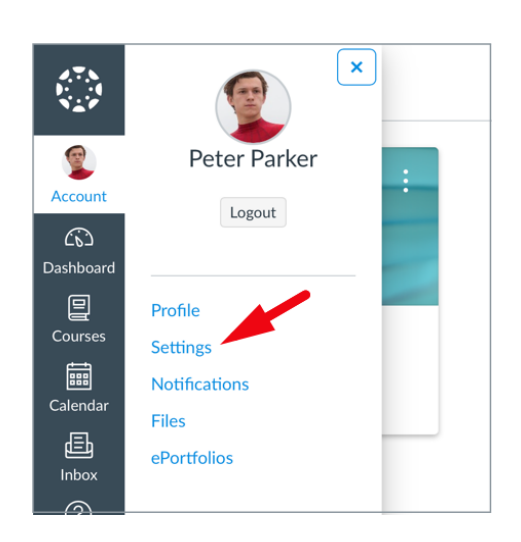

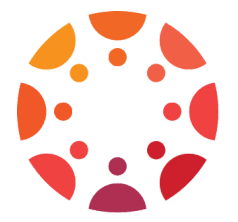

## Connect with your student by Signing Up for an Observer Account.

**1.** Navigate to isd197.instructure.com/login/canvas. Click on the "Parent of a Canvas User" link to create an account

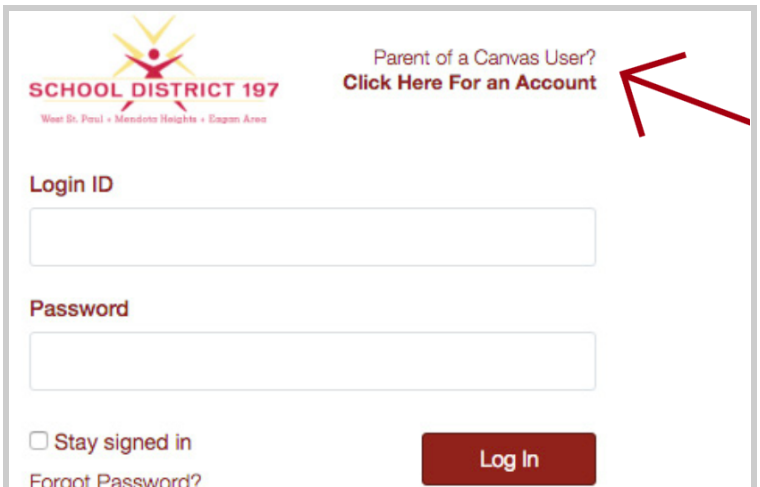

- **2**. Fill out the form with your name, email address, and password. Then, enter your child's pairing code that you already generated. Click "Start Participating." If everything is correct, you will see a "Welcome to Canvas" pop-up window.
- **3**. Once you've logged into Canvas, you can modify your preferences by clicking on "Account" and then "Settings." To view courses or classrooms that your child is in, click the "Courses" menu. For assignments, click the "Assignments" menu.
- **4.** When you first create an account, one child is linked to you. To add additional children, Click "Account", then "Settings" in the top right corner. Then click "Observing" in the left menu. Enter their pairing code and hit "+ Student."
- **5.** You can choose how often you'd like to receive notifications based on the type of activity. The options are ASAP, Daily Summary, Weekly Summary, or Never. Click the "Account" option and then select "Settings" to add your preferred methods of contact. Click "Account" and "Notifications" to set up notifications options per activity

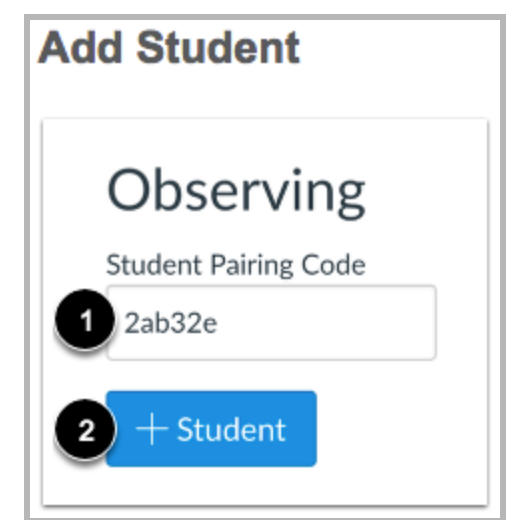

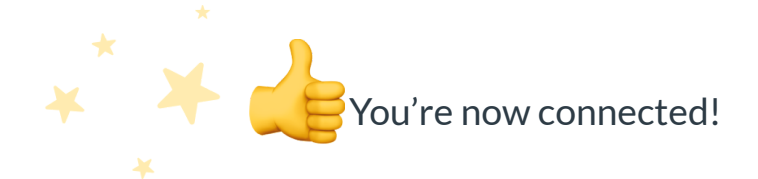

Have a smartphone? Download Canvas Parent and sign in with the same information.

If you have any questions, please contact Kara Metz at 651-403-7023.